# **Communication Tools Quick Reference Card**

# **Communication Tools**

PowerSchool offers a variety of tools that school administrators and office staff can use to communicate information effectively with students, parents, and staff members. Learn how to create mailing labels, print reports for individuals and groups, and create form letters, reports cards, reports, rosters, and daily bulletins.

## **Mailing Labels**

Use mailing label templates to print mailing or other information on labels for students or staff. For example, for a form letter that must be mailed to each student's home, create mailing labels for the envelopes. Or create file folder labels or name badges.

To set up the mailing label template:

- 1. On the Start Page, click **System Reports** > **Setup** > **Mailing Labels**
- 2. Click **New**
- 3. Enter a title reflecting the purpose of the labels and the label stock type, such as **Parent Mailing Label Avery 5160**
- 4. Select a data table: **Students** or **Staff**

For the parent label, choose **Students**.

- 5. Enter the page and label size dimensions using the information from the label stock box, or use a ruler to figure out the dimensions including:
	- o Matching the values for the font size and line height
	- o Using padding to create a margin on the label, but not too much or the lines will creep down the page
	- o Printing a test page to check the alignment
- 6. For the Label Content, follow these rules:
	- o Enter text as you want it to appear on every label
	- o Enter PowerSchool fields and data access tags using the syntax ^(field name)
	- o Put spaces between the objects
	- o Bulk mailing labels should use uppercase letters in Courier or Helvetica font, and no punctuation and two spaces between the state and zip code
	- $\circ$  Use the syntax  $\wedge$  (field name; uppercase) for uppercase letters
- 7. Select whether the labels will be available to all users or only users at your school

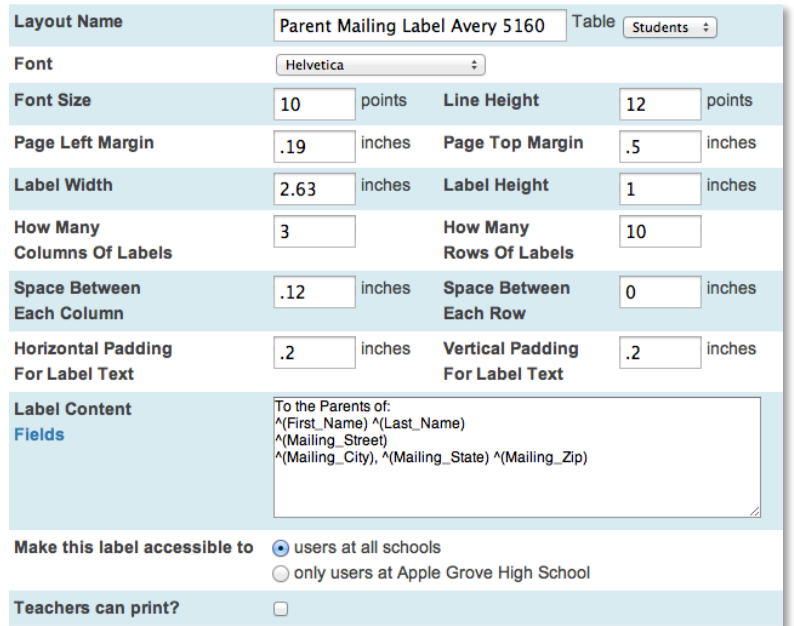

#### ALWAYS LEARNING

**PEARSON** 

8. Select whether teachers can print the labels, and click **Submit**

# **Printing Reports**

Use the Print Reports page to print custom reports for individual students and staff members, as well as groups of students and staff members.

### **Printing Reports for an Individual Student**

- 1. Search for and select the student
- 2. Click **Print A Report**
- 3. Choose which report to print
- 4. To print student schedules, select enrollments to include; to print a fee list, select which transactions to include
- 5. If using a watermark, select text and mode
- 6. Define when to print the report
- 7. Click **Submit**

#### **Printing Reports for an Individual Staff Member**

- 1. On the Start Page, click **Staff Search**
- 2. Search for and select the staff member
- 3. Click **Print a Report**
- 4. Choose which report to print
- 5. If printing a fee list, select which transactions to include
- 6. If using a watermark, select text and mode
- 7. Click **Submit**

#### **Printing Reports for Groups of Students**

- 1. Select a group of students
- 2. Click the Select Function arrow and choose **Print Reports**
- 3. Choose which report to print
- 4. In the "For which students" section, select how the report will be printed for the selected students
- 5. Select the print order
- 6. To print student schedules, select enrollments to include; to print a fee list, select which transactions to include
- 7. If using a watermark, select text and mode
- 8. Define when to print the report
- 9. Click **Submit**

### **Printing Reports for Groups of Staff Members**

- 1. On the Start Page, click **Staff Search**
- 2. Select a group of staff members
- 3. Click **Functions** > **Print a Report**
- 4. Choose which report to print
- 5. Select whether to run a test report by printing the first few pages
- 6. If printing a fee list, select which transactions to include
- 7. If using a watermark, select text and mode
- 8. Click **Submit**

### **Form Letters**

Use form letters to print customized letters for students and staff. For example, create a letter for parents notifying them of their student's attendance totals or GPA. There are two parts to setting up a form letter.

### **Setting Up the Form Letter Template**

- 1. On the Start Page, click **System Reports** > **Setup** > **Form Letters**
- 2. Click **New**
- 3. Enter a title, such as **Perfect Attendance Award**
- 4. Select a data table: **Students** or **Staff**

For the Attendance letter, choose **Students**.

5. Format the page style and dimensions

The rule of thumb is to make the line height two points higher than the font size.

- 6. Select whether to make the form letter available to all users or only users at your school
- 7. Select whether teachers can print
- 8. Click **Submit**

# **Setting Up the Body of the Letter**

- 1. Click the title of the new form letter
- 2. Click **Report Body**

3. Type the body of the letter

Use PowerSchool fields to insert information from the database (click the blue Fields link to select valid fields). Use data access tags to insert data from the server. Use HTML tags to format the style of the text with bold or italics emphasis.

#### **Fields**

^(schoolname)

^[letter.date]

To the parents of ^(First\_name) ^(Last\_name),

This letter is to inform you that your ^(son/daughter), ^(first\_name), has earned the <b>Perfect Attendance Award</b> for the ^(yearname) school year. We would like to congratulate you and your ^(son/daughter) on this great achievement!

Daily attendance is crucial to a student's academic success. We hope that ^(first\_name) continues to demonstrate excellent attendance habits throughout A(his/her) academic career. Awards will be distributed to students next week.

Sincerely,

**Principal Miller** 

4. Click **Submit**

# **Report Cards**

Use the report card template to create any report on which you need student schedule information, such as report cards, progress reports, student schedules, and attendance letters. Report cards print either current grades or stored grades, but can only include terms within the term selected on the PowerSchool Start Page. There are five parts to setting up a report card template.

# **Communication Tools**

#### **Title**

- 1. Navigate to the report card template at **System Reports** > **Setup** > **Report Cards**
- 2. Click **New**
- 3. Enter a title for the template, such as **Progress Report** or **Semester 1 Report Card**
- 4. Enter the title that will print at the top of the report card or progress report
- 5. Choose the title style

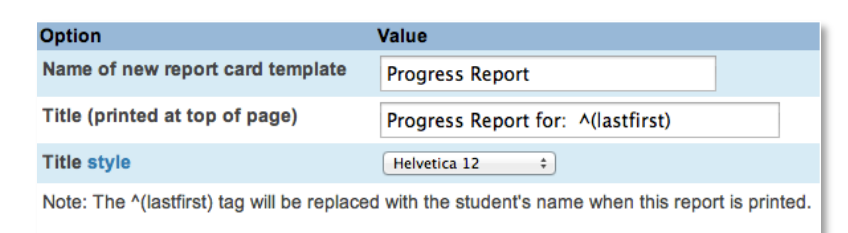

6. Click **Submit**

#### **Heading**

- 1. Click the title of the report card template
- 2. Click **Heading**
- 3. Choose the heading text style and alignment
- 4. Enter text that you want to appear in the heading
- 5. Enter PowerSchool fields to insert information from the database and data access tags to insert data from the server

6. Enter HTML tags to format the style of the text

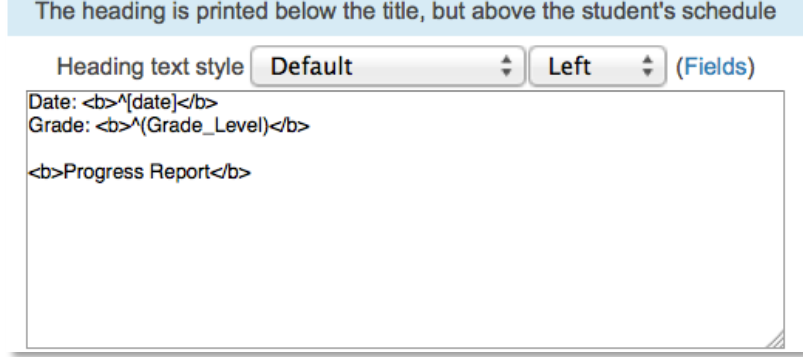

7. Click **Submit**

#### **Schedule Listing**

- 1. Click **Schedule Listing**
- 2. For Column Title and Class Listings, choose a font style
- 3. Make the listing line height two points higher than the font size
- 4. For Frame, enter a width of **1** or **2**
- 5. For Corner Rounding, enter a value to round the corners of the frame, such as **6**
- 6. For Divider Line Width, enter values, such as **.25** to create a grid around the schedule information
- 7. For Padding, enter a value such as **6**, to create white space in the grid cells to increase the readability
- 8. Enter terms to repeat if you want to show schedule listings for two different terms in two separate grids
- 9. Define the columns by selecting what each column shows
- 10. Specify the term code, if needed
- 11. Enter column titles
- 12. Enter column widths in inches
- 13. Enter column alignments L (left), R (right), or C (center)
- 14.Check **When listing classes taken in a specified term…** and enter the terms separated by a comma to list only classes that contain a final grade
- 15.Check **Extended stored grade retrieval** to include additional stored grades

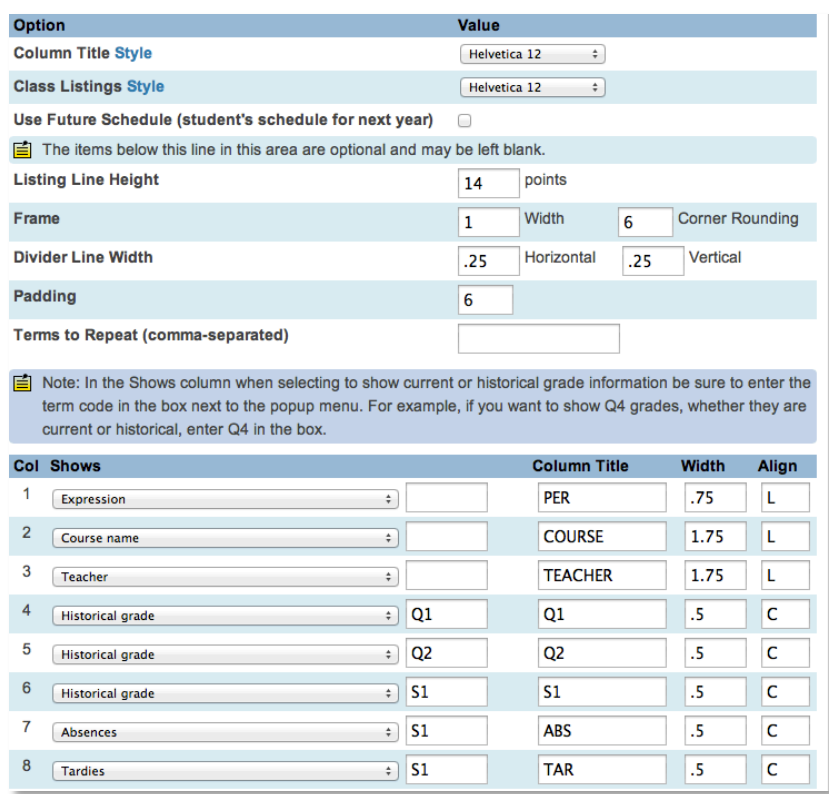

#### 16.Click **Submit**

#### **Footer**

- 1. Click **Footer**
- 2. Select the footer text style and alignment
- 3. Enter text
- 4. Enter PowerSchool fields to insert information from the database and data access tags to insert data from the server
- 5. Enter HTML tags to format the style of the text
- 6. Click **Submit**

#### **Report Setup**

Specify who can print the report card and what the report card will look like when it is printed.

- 1. Select whether to make the report card available to all users or only users at your school
- 2. Select whether teachers can print
- 3. Click **Margins & Page Setup** to alter the margins and page setup if you want to print the report on school letterhead
- 4. Click **Special Printing Options** to print multiple reports per page
- 5. Click **Export Report as Template** to share this report with another school
- 6. Click **Submit**

## **Importing and Exporting Reports**

### **Importing Reports**

You can borrow reports from other PowerSchool users. These may be available from the PowerSchool User Group (PSUG), other user groups, or directly from other PowerSchool users. Verify that the template is a .pst file.

- 1. On to the Start Page, click **System** > **Import Report Template**
- 2. Select the character set to match the operating system of your server if it has not been set automatically (Mac Roman is the default for Mac servers; Windows ANSI is the default for Windows PC servers)
- 3. Click **Browse**, and select the file to import
- 4. Click **Import**

#### **Exporting Reports**

Export reports for several reasons. You may wish to share a report with another PowerSchool user, or you may want to save a backup of a particular report while you're making changes.

- 1. On the Start Page, click **System Reports** > **Setup**
- 2. Select one of the following: Form Letters, Mailing Labels, Object Reports, or Report Cards
- 3. Click the title of your report
- 4. Click **Export Report as Template**
- 5. Save the file to your desktop

### **Printing Class Rosters**

The Class Rosters (PDF) report creates a PDF file that displays specified information for students in the classes of teachers you choose. Printing a copy of the Class Roster is an excellent way for the teacher to have a class list as a field trip roster or end of term grade verification sheet.

- 1. On the Start Page, click **System Reports** > **Class Roster (PDF)**
- 2. Select the teacher(s) to print rosters for
- 3. Select the meetings
- 4. Select which students to include
- 5. Choose how the text in the header will appear on the report
- 6. Select when to print the heading
- 7. Set up the heading text:
	- o Enter text
	- o Enter PowerSchool fields to pull information from the Sections table, and enter data access tags as needed

Note: The field  $\wedge$  (class expression) does not work; use ^(expression) instead.

- 8. Choose how the roster columns will appear on the report
- 9. Set up the roster columns using the format:

field name\column title\column width\alignment

- 10. Set the roster page dimensions and settings
- 11. If using a watermark, select text and mode
- 12. Define when to print the report
- 13.Click **Submit**

# **Using the Daily Bulletin**

The daily bulletin is a tool administrators use to post announcements, messages, and reminders to other staff, students, and parents. The bulletin is an online bulletin board, not an email utility.

### **Creating Bulletin Items**

- 1. On the Start Page, click **Special Functions** > **Daily Bulletin Setup**
- 2. Click **New +**
- 3. Enter a date range
- 4. Select the target audience
	- o Public: All users (administrators, parents, students, and teachers) can view the item
	- o Teacher Users: Administrative users and teachers can view the item
	- o Admin Users: Only administrative users can view the item
- 5. Enter the sort order
- 6. Enter an item title, such as **Staff Meeting This Friday**
- 7. In the Item Body, type your message using the formatting toolbar and HTML, if desired
- 8. Click **Submit**

#### **Editing Bulletin Items**

- 1. On the Start Page, click **Special Functions** > **Daily Bulletin Setup**
- 2. Click the start date of the bulletin item you wish to edit
- 3. Edit the Date Range and Target Audience fields
- 4. Enter the preferred sort order, such as **10**

Items that have the same sort order will sorted by date. Use the default sort order of 0 for items that are very important and need to be listed first.

- 5. Edit the Item Title and Item Body fields
- 6. Click **Submit**

### **Deleting Bulletin Items**

- 1. On the Start Page, click **Special Functions** > **Daily Bulletin Setup**
- 2. Click the bulletin item's start date
- 3. Click **Delete**

#### **Viewing All Bulletin Items**

- 1. On the Start Page, click **Special Functions** > **Daily Bulletin Setup**
- 2. Below the list of items, click **Show all bulletin items, including expired terms**

#### **Changing Bulletin HTML Formatting Preferences**

- 1. On the Start Page, click **Special Functions** > **Daily Bulletin Setup**
- 2. Below the list of items, click **Bulletin HTML formatting preferences**
- 3. For Item Title Start, enter HTML tags, as shown below, to specify how you want text to appear in bulletin item titles

Indicate which font to use, how large the letters should be, and what color the letters should be.

- 4. For Item Title End, enter HTML tags to turn off the specifications for font, size, and color that you entered in the Title Start field
- 5. For Item Body Start, enter HTML tags to specify how you want the text to appear in the body of messages
- 6. For Item Body End, enter HTML tags to stop the formatting

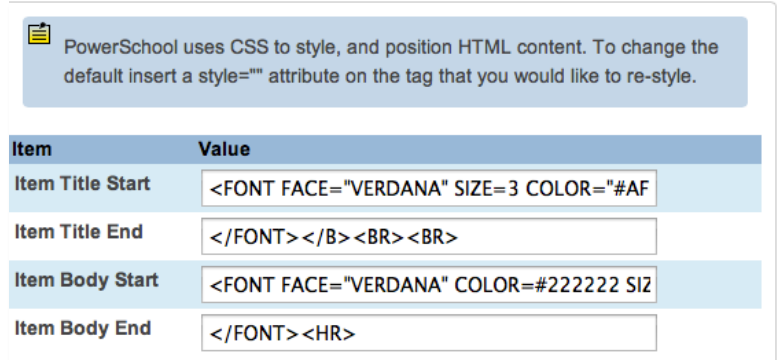

#### 7. Click **Submit**

Changes made to the HTML preferences affect all bulletins and may override the message body that users format.